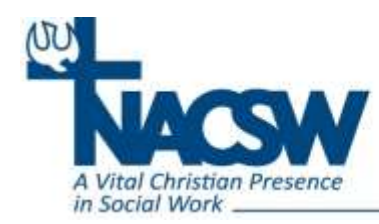

# **Creating Tables in Word for SWC Manuscripts**

- **1. To fit the journal page, maximum table dimensions are 4" (width) by 7" (height).**
- **2. To insert a table:**
	- a. Place your cursor at the insertion point in the document where you want the table to appear.
	- b. Select the **Insert** tab to access features on the Insert Ribbon.

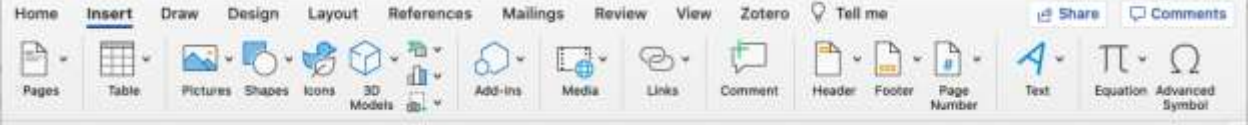

c. Click the **Table** command.

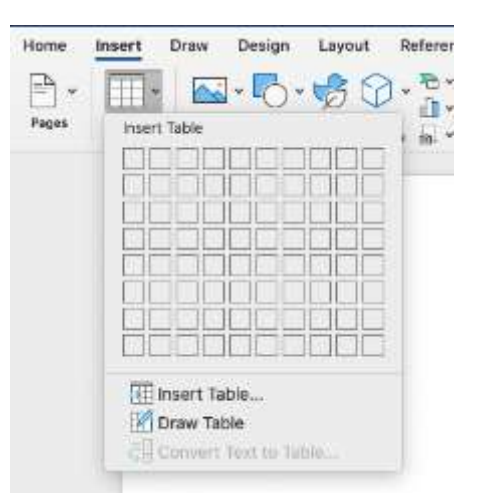

d. Hover mouse over diagram squares to select the number of rows and columns you would like your table to have, click once you have selected the appropriate number.

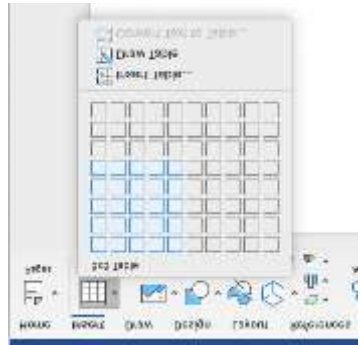

**OR** click **Insert Table** under the diagram to manually enter table dimensions, then click

**OK.**

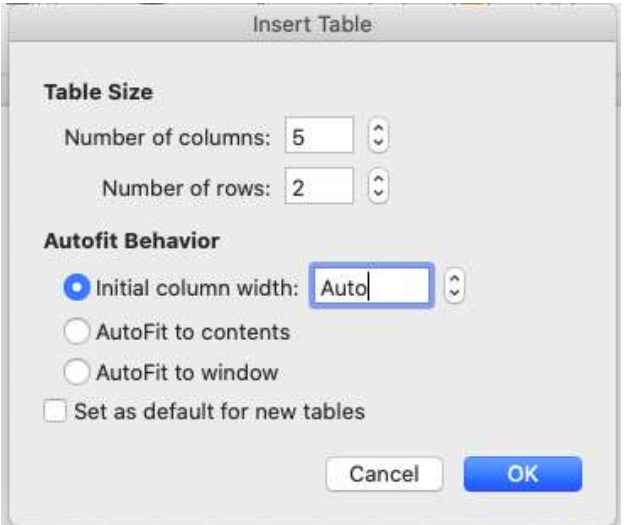

e. Click any box in the table to begin inserting text.

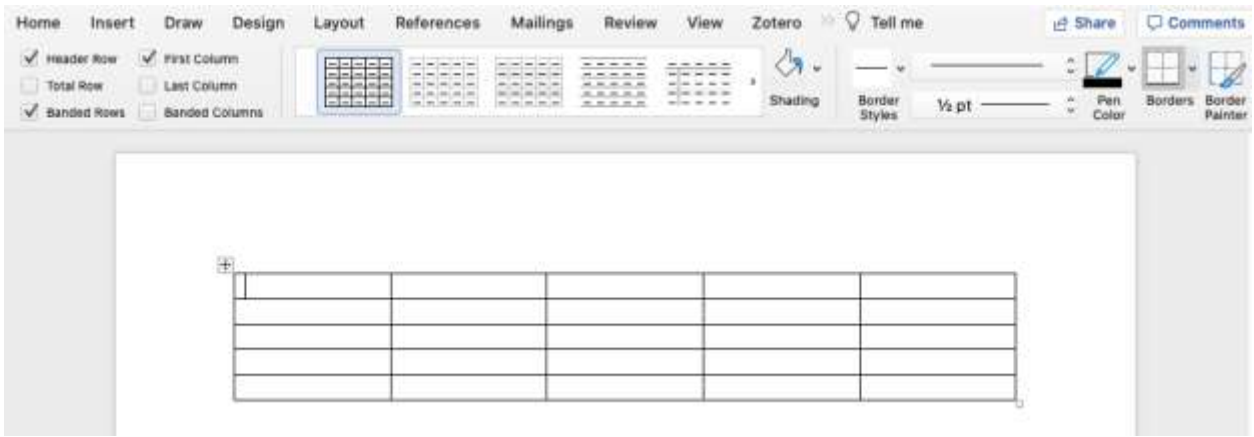

#### **3. Requirement for and placement of titles/captions:**

- a. As easy to way to create the largest possible table within these dimensions is by putting the table caption (e.g., Figure 1: Title) on the top row of the table and any footnote or explanatory note on the bottom row of the table.
- b. To center or left align the caption or note, **merge** all cells on that row and select the alignment on the Home ribbon in the Paragraph group.
	- i. Select cells you want to merge by clicking the first one of the desired cells and dragging mouse over the consecutive cells to be combined.
	- ii. Click the **Table Tools Layout ribbon** (second Layout tab on the far right of the screen).

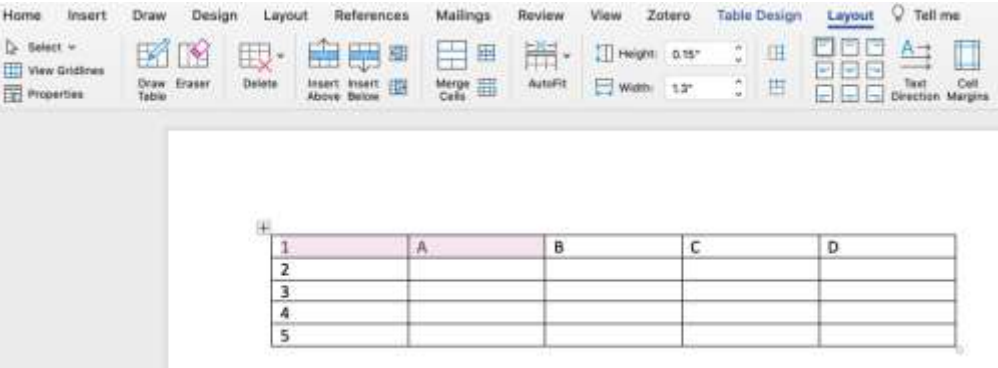

iii. Click the **Merge Cells** option in the middle of the screen.

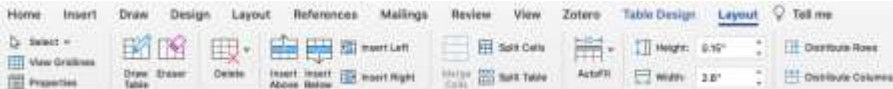

**OR** after selecting the cells you wish to merge, right click on your mouse and

select **Merge Cells.**

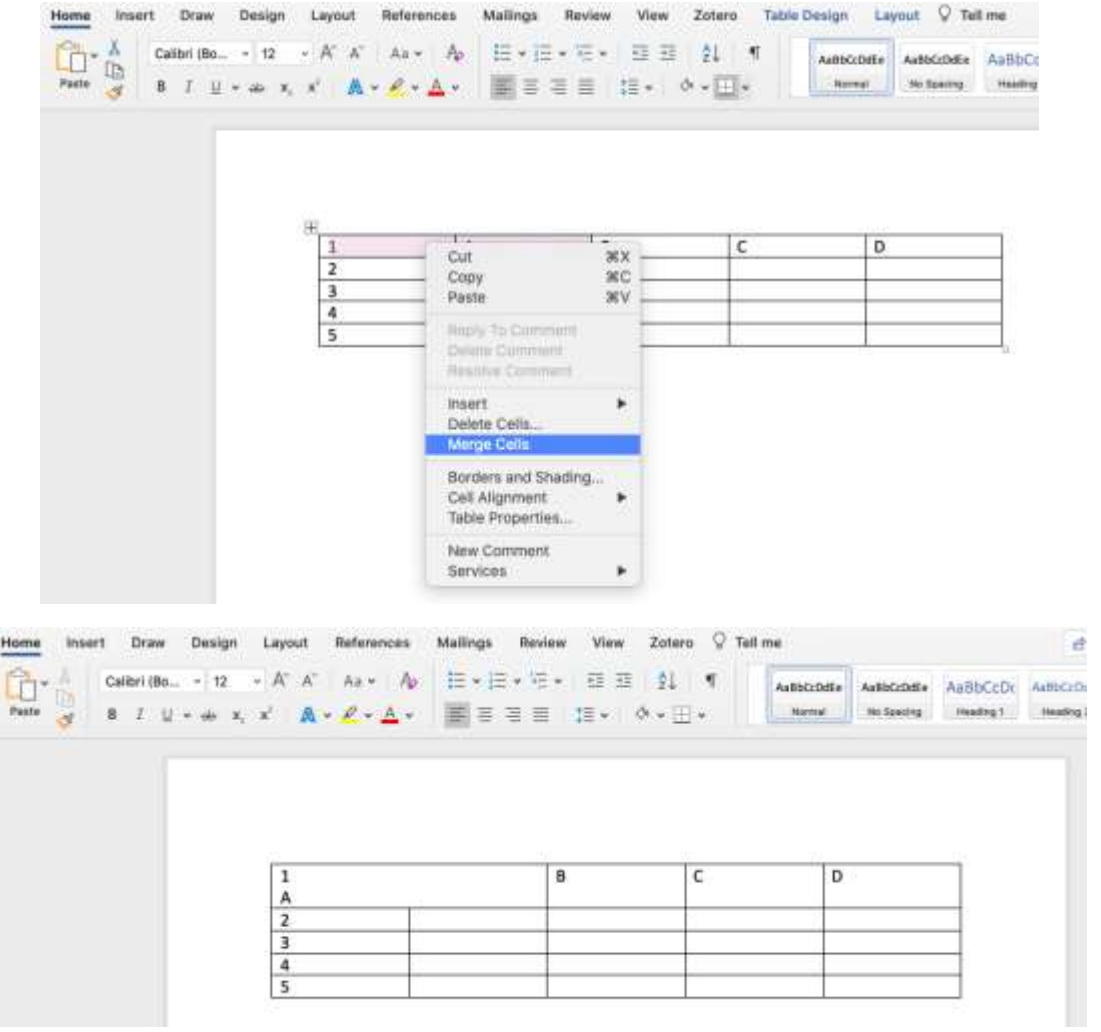

#### **4. Font type (required or recommended):**

- a. If possible, use the same font as the main text (Palatino).
- b. Alternately, select a san serif font for highly legible numbers (e.g., Calibri, Arial).

#### **5. Font size (recommended or allowable):**

- a. If possible, use the same font size as the main text (11 pt).
- b. If necessary to fit more information into the table, use a smaller font size (9, 9.5, 10 or 10.5).
- c. Whatever you choose, use the same font and font size for main content on all tables in the manuscript.
- d. Optionally, use slightly larger font for titles and use slightly smaller fonts for captions or notes but be sure these are consistent across all tables in the manuscript.
- **6. Use decimal alignment for all statistical columns (so that whole numbers are right justified and decimals are decimal justified).**
	- a. Select, or highlight, the column you are working with and ensure the text is aligned left within the cell.

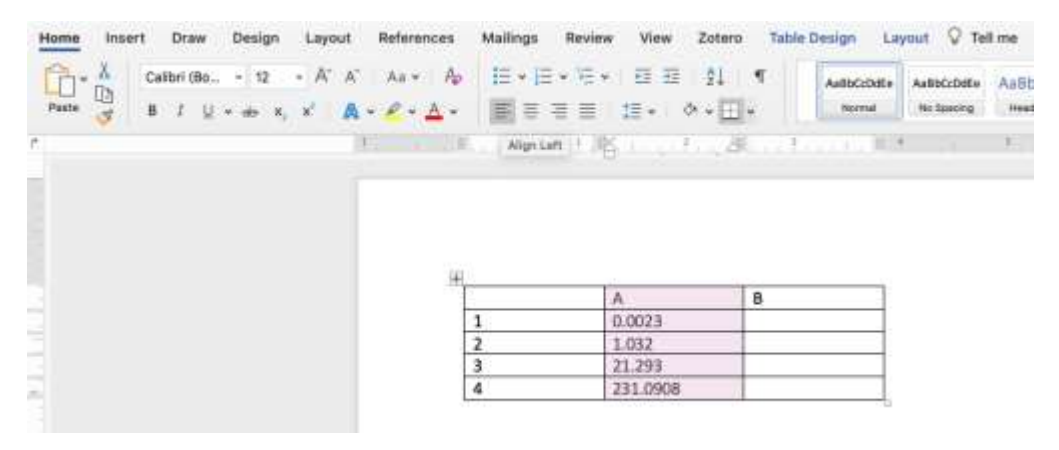

### **b.** Click the **View** ribbon and select **Ruler.**

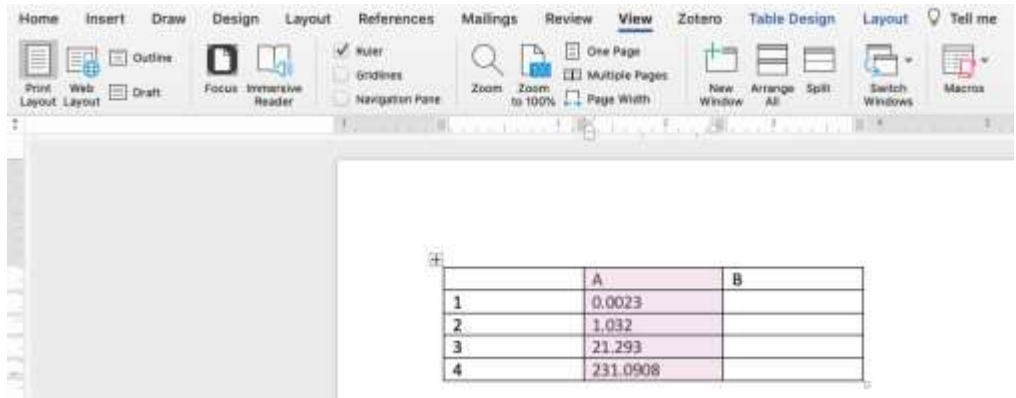

c. In the upper left corner of the window, directly under Print Layout, click the box repeatedly until the **decimal alignment tab** appears (arrow pointing upwards, over a decimal point).

d. With the column highlighted, click the **ruler line** at the top of the document where you would like the decimal alignment tab to be. If necessary, re-position it by dragging to the correct spot in the column on the ruler bar.

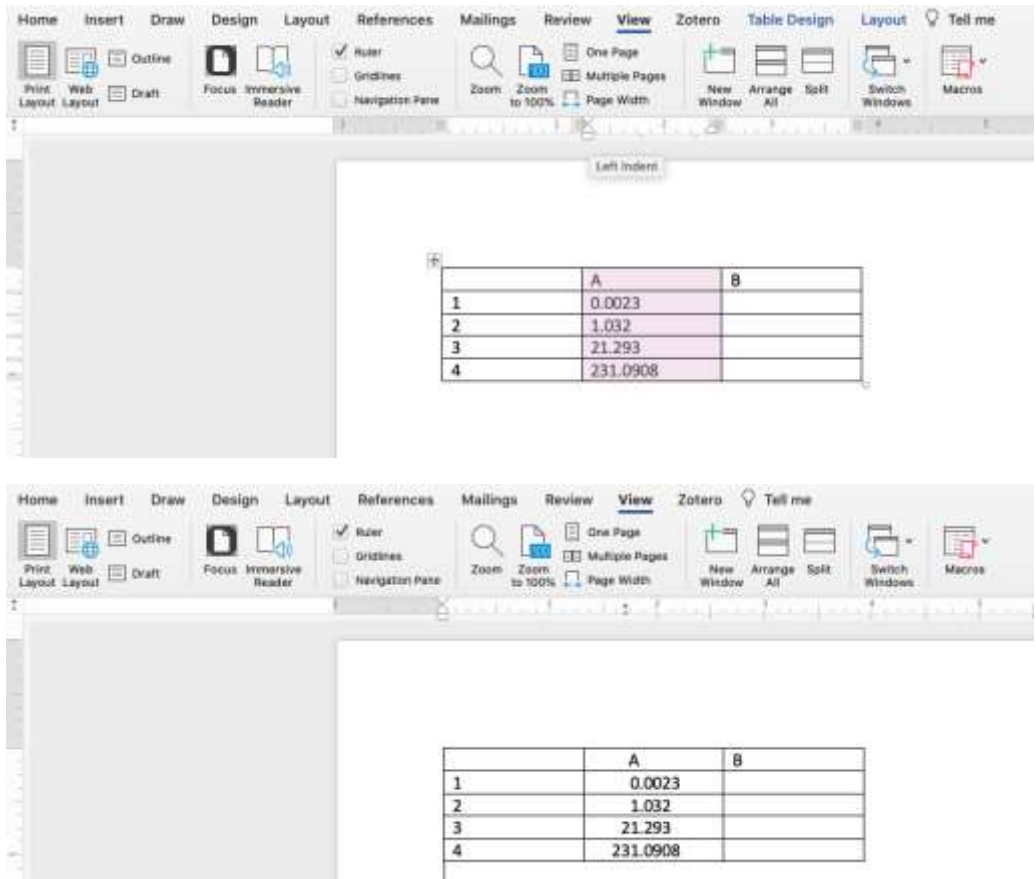

## **7. Whether and how to rotate table content:**

- a. For tables that use only part of the page, maintain portrait format.
- b. For tables that fill one page or more, choose portrait or landscape format to portray information most easily.
- c. In either portrait or landscape format, the maximum table size is 4" (width) by 7 " (height).
- **d. To rotate table content:**

i. Select the whole table.

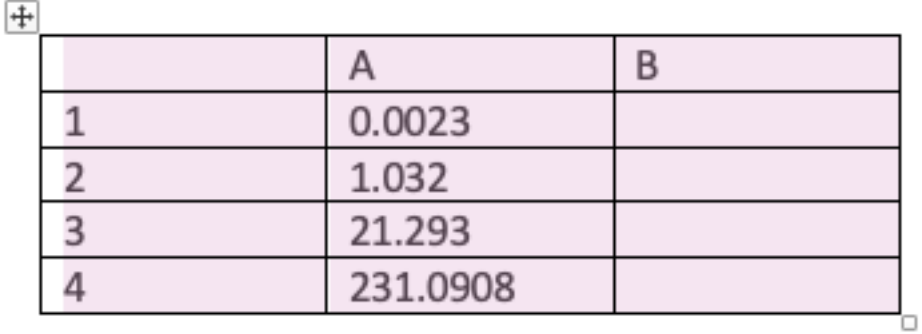

ii. Click the **Table Tools Layout** ribbon (second Layout tab on the far right of the screen).

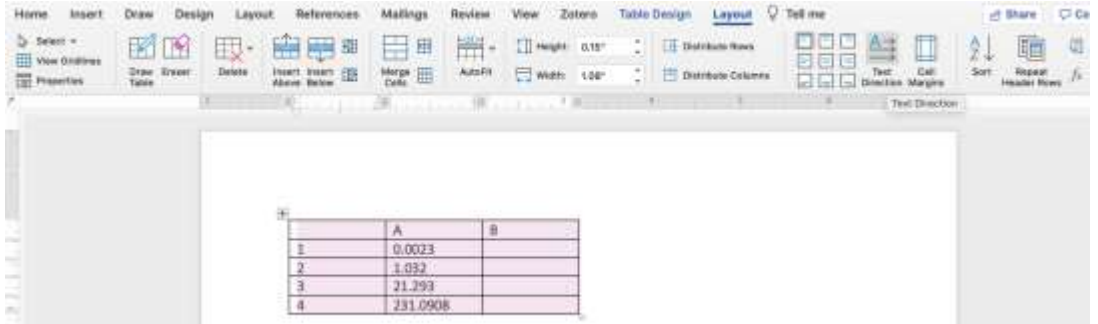

iii. Click **Text Direction** to rotate the table, click again to rotate further until at desired orientation.

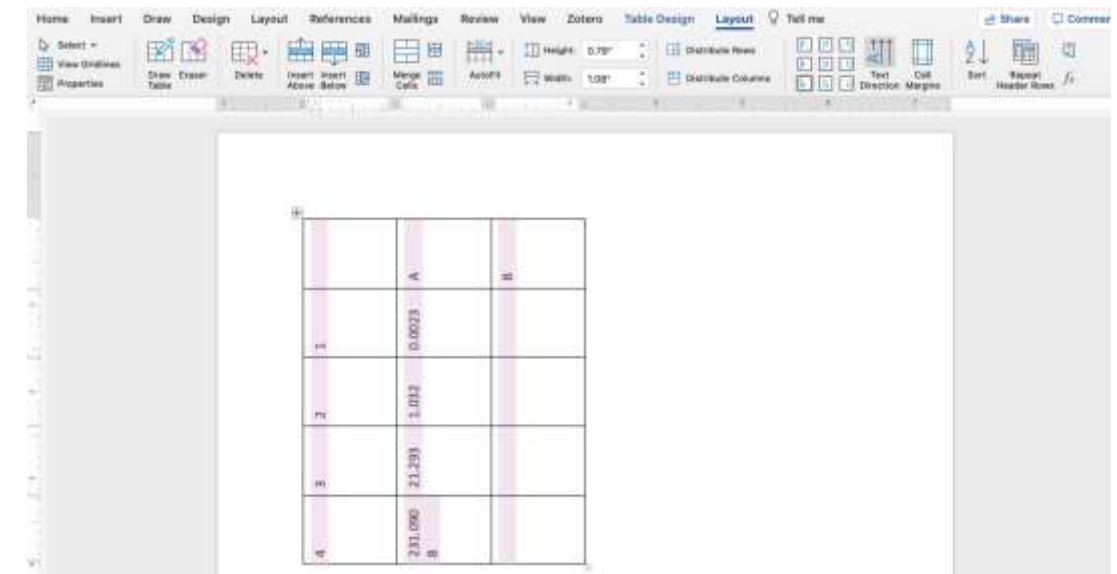

- **8. Suggestions for use of shading or formatting to increase readability of table data:**
	- a. While the cursor is located inside a table, Word provides Table Tools on two ribbon menus, Design and Layout.
	- b. On the **Design** ribbon, the **Table Styles** group provides several options for automatically formatting and shading tables. You may select one of these options or format and shade

# your table manually.

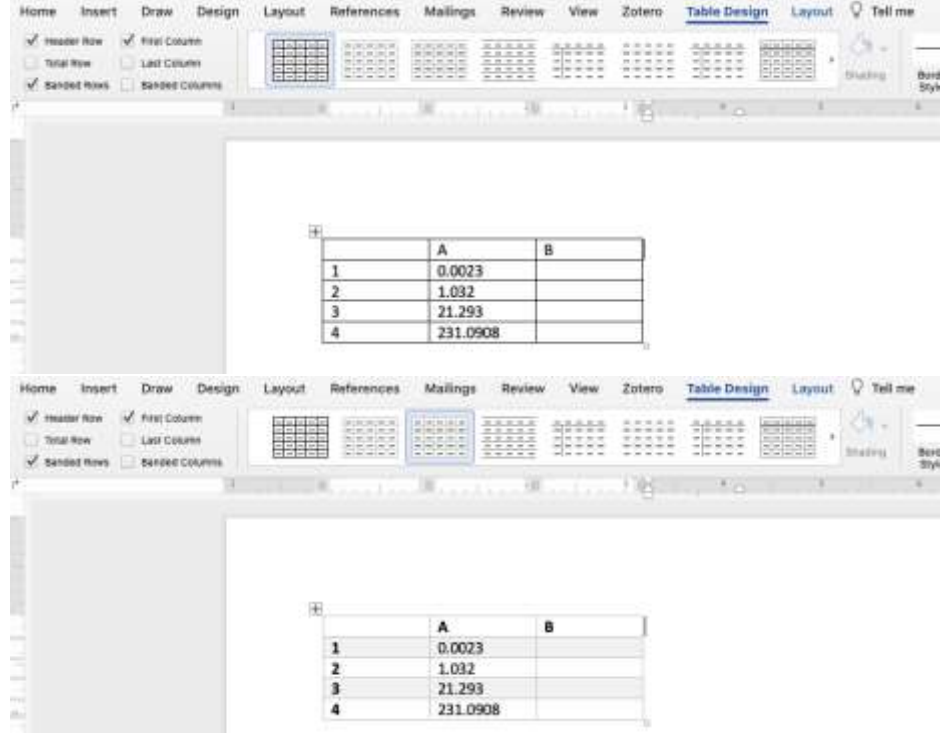